# **Quick Start Guide** Mobile Hawk Handheld DPM Imager

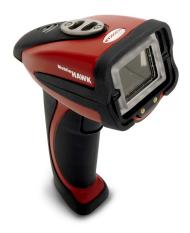

P/N 83-110022 Rev B

### Step 1 — Check Required Hardware

#### Parts List for USB Mobile Hawk:

- 1. One Mobile Hawk Handheld DPM Imager
- 2. One 12 ft. USB cable (pre-attached to imager)

#### Parts List for RS-232 Mobile Hawk:

The RS-232 cable is affixed to the handle with two screws, a spacer. and a cable clip, which can be removed.

- 1. One Mobile Hawk Handheld DPM Imager
- 2. Cable clip attachment
- Spacer
- 4. Two threaded screws
- 5. RS-232 Interface Kit
  - 8 ft. coiled RS-232 cable
  - Power supply (U.S. Euro, or UK)

Refer to the Mobile Hawk Handheld DPM Imager User's Manual for information about changing or adding cables.

### Step 2 — Set Up Hardware (USB)

Note: The USB interface draws its power from the host.

#### Hardware for USB

| 1 | Mobile Hawk Handheld DPM Imager | FIS-6170-0001G |
|---|---------------------------------|----------------|
| 2 | USB Cable                       | Included       |

#### Installation Steps for USB

- 1. Connect the USB cable to the host.
- 2. Open any program in your host computer that can receive keyboard text, such as Notepad.
- 3. Read the Reset to USB Factory Defaults symbol below. Note: If you want symbol data to be entered as keyboard text, read the **USB Keyboard Mode symbol** below.

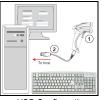

USB Configuration

4. Read the Save Settings symbol below.

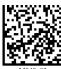

Reset to USB Factory Defaults

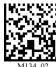

USB Keyboard Mode

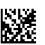

Test Symbol

### MICROSCAN.

### Step 2 — Set Up Hardware (RS-232)

Hardware for RS-232

| 1 | Mobile Hawk Handheld DPM Imager | FIS-6170-0001G |
|---|---------------------------------|----------------|
|   | RS-232 Interface Kit (USA)      | 98-000074-04   |
| 3 | RS-232 Interface Kit (Europe)   | 98-000074-05   |
|   | RS-232 Interface Kit (UK)       | 98-000074-06   |

### Installation Steps for RS-232

- 1. Power-off the host.
- 2. Connect the 8-pin mini-DIN on the cable to the Mobile Hawk.
- 3. Connect the 9-pin D-sub connector to the host's serial port.
- 4. Connect the cable to the power supply.
- 5. Plug in the power supply and power-on the host.
- RS-232 Configuration 6. Start up a terminal program (such as ESP's Terminal view or HyperTerminal) and set to 57.6K baud. 8 data bits. none parity, and 2 stop bits.
- 7. Read the Reset to RS-232 Factory Defaults symbol below, and then the Save Settings symbol.

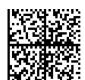

Reset to RS-232 Factory Defaults

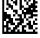

Test Symbol

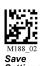

### Step 3 — Install ESP

ESP Software can be found on the Microscan Tools Drive that is packaged with the Mobile Hawk.

- 1. Follow the prompts to install ESP from the Tools Drive.
- 2. Click on the ESP icon to run the program.

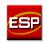

Note: ESP can also be installed from the Download Center at www.microscan.com.

#### Minimum System Requirements

- 166 MHz Pentium processor (Pentium II processor recommended)
- Windows Vista, XP, or 2000 operating system
- · Internet Explorer 5.0 or higher
- 64 MB minimum RAM (128+ MB RAM recommended)
- 80 MB hard drive space
- 800 x 600 minimum 256 color display (1024 x 768 32-bit color recommended)

Important: The imager must be in USB or RS-232 Mode to connect to ESP. Read the symbol below that corresponds with your communication interface, and then read the Save Settings symbol.

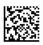

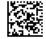

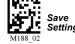

### Step 4 — Select Model

When you start **ESP**, the following menu will appear:

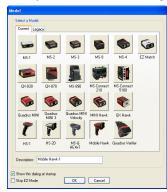

- 1. Click the Mobile Hawk button and then click OK. If you do not want to make this selection every time you start ESP, uncheck "Show this dialog at startup".
- 2. Select the default imager name (Mobile Hawk-1), or type a name of your choice in the **Description** text field and click **OK**.
- 3. Click **Yes** when this dialog appears:

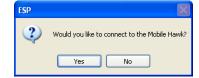

### Step 5 — Select Protocol

Select the communications protocol you are using and click **Next**.

#### **USB**

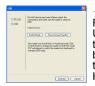

From the default USB settings, click the Switch Mode button to connect to the reader in USB HID Mode.

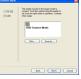

- 1. Print the USB Connect Mode symbol (also shown in the **Install ESP** step) and decode it with the imager to ensure that you are in the correct communications mode. Keep the printed symbol in a convenient place for future use.
- 2. Click **Next** when you are finished, and then click **Connect** when vou see the "Reader ID" number in the Select Device field.

#### **RS-232**

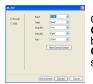

Click the Show **Connect Symbol** button for RS-232 **Connect Mode** symbol.

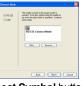

Select RS-232 and click the Show Connect Symbol button. Print the RS-232 Connect Mode symbol and decode it to ensure that you are in the correct communications mode. Keep the printed symbol in a convenient place for future use. Click Next to return to the RS-232 dialog. Configure RS-232 settings and COM port and click Connect.

### Step 6 — Connect to ESP

**USB** 

Once you have clicked **Connect** in the USB imager ID dialog (Step 5), the CONNECTED message will appear in a green box in the status bar at the bottom right of the screen.

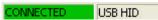

You are now ready to configure the USB Mobile Hawk using ESP.

#### **RS-232**

Once you have selected RS-232 settings and COM port and clicked Connect, the CONNECTED message will appear in a green box in the status bar at the bottom right of the screen.

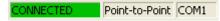

You are now ready to configure the RS-232 Mobile Hawk using ESP.

### Step 7 — Configure the Imager

ESP's **EZ Mode** is the first view that appears once you are connected. This view features simple instructions as well as tools for decoding symbol data and taking image captures.

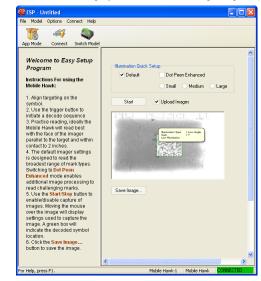

From here, you can click on App Mode to access tree controls and graphic user interfaces with more comprehensive configuration options.

### Step 8 — Practice Decoding

The Mobile Hawk features simple blue targeting LEDs to indicate optimal read range.

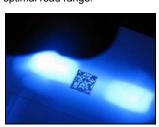

. Hold the imager about 6" from the mark and align the blue targeting pattern as shown here.

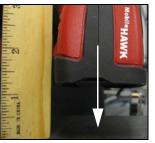

- 2. Move the front of the imager steadily downward toward the mark and parallel to the mark surface.
- 3. The imager will decode the mark at the optimal read distance - typically from the point of contact to .50" (contact - 12.70 mm).

### Frequently-Used Settings

The following programming symbols allow you to control USB Keyboard Mode, Targeting settings, and Beep and Vibration settings.

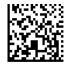

USB Kevboard Mode

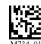

Targeting LEĎ On` (Default)

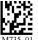

Taraetina

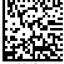

Vibrate On /

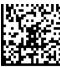

Vibrate On /

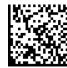

Vibrate Off / Beep On

## **Illumination Quick Setup**

The following programming symbols allow you to set up and control Dot Peen Enhanced illumination settings. See the Mobile Hawk Handheld DPM Imager User's Manual for detailed information about Dot Peen Enhanced settings.

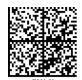

Illumination Default Mode

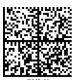

Dot Peen Enhanced Illumination Mode -Large Mark

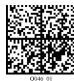

Dot Peen Enhanced Illumination Mode -Medium Mark

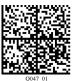

Dot Peen Enhanced Illumination Mode -Small Mark

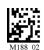

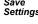

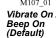

Beep Off